# **Správa súborov**

Jednou z úloh operačného systému je ukladanie údajov na externé pamäte. Je potrebné aby operačný systém tieto údaje prehľadne zorganizoval, chránil ich pred neoprávneným prístupom ostatných používateľov, no aby zároveň umožnil ich zdieľanie s inými oprávnenými používateľmi a umožnil im prístup k údajom z iných počítačov v sieti.

### **Priečinky a súbory.**

### **Súbory**

Údaje sa na externé pamäte ukladajú vo forme súborov. **Súbor** je zoskupenie kódovaných údajov, ktoré spolu nejakým spôsobom súvisia. Spôsob kódovania údajov a ich zoradenie určuje **formát súboru**. Formáty súborov sa rozpoznávajú väčšinou podľa prípony súboru (napr. .txt, .html, .docx, .jpeg, .mp3, .avi ...). V systéme Windows majú spustiteľné súbory najčastejšie príponu .exe, .com, .bat.

Súbory obsahujúce údaje sa vytvárajú pomocou aplikácií, ktoré slúžia na ich spracovanie. Napríklad súbor s príponou .txt môže byť vytvorená v textovom editore, súbor .jpeg môže vytvoriť grafický editor alebo môžu pochádzať z fotoaparátu, ten však tiež obsahuje obslužný softvér, ktorý ukladá nasnímané informácie do súborov. Spustiteľné súbory vznikajú preložením zo **zdrojových kódov**. Zdrojové kódy sú programy napísané v programovacom jazyku (ktorý je zrozumiteľný pre človeka), ktoré sa pomocou prekladača (kompilátora) preložia do binárneho kódu, ktorý dokáže spracovať procesor počítača. Tento kód tiež nazývame **strojový kód**.

# **Priečinky**

Súbory, ktoré spolu nejakým spôsobom súvisia, sú uložené do **priečinkov**, ktoré tiež nazývame **adresármi**. Vo svojej podstate sú priečinky taktiež súbory označené špeciálnym príznakom, ktorý hovorí, že daný súbor reprezentuje priečinok. Priečinky sú usporiadané do **stromovej štruktúry**. Priečinok, ktorý sa nachádza na najvyššej úrovni nazývame koreňovým priečinkom.

Systém **Windows** má v koreňovom priečinku tri hlavné priečinky. Priečinok Windows, v ktorom sa nachádzajú súbory operačného systému, priečinok Program Files, v ktorom sa nachádzajú súbory aplikácií a priečinok Documents and settings, v ktorom sa nachádzajú súbory s dokumentami a súbory s nastaveniami aplikácií jednotlivých používateľov.

Systémy s jadrom **Linux** používajú iné zoskupenie súborov, ktoré môže byť o niečo odlišné na každom systéme. Aby usporiadanie nebolo diametrálne odlišné, bol definovaný štandard POSIX, ktorý definuje základné druhy priečinkov, ktoré má obsahovať každý systém:

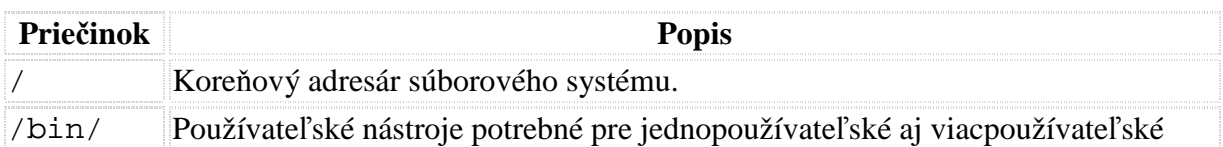

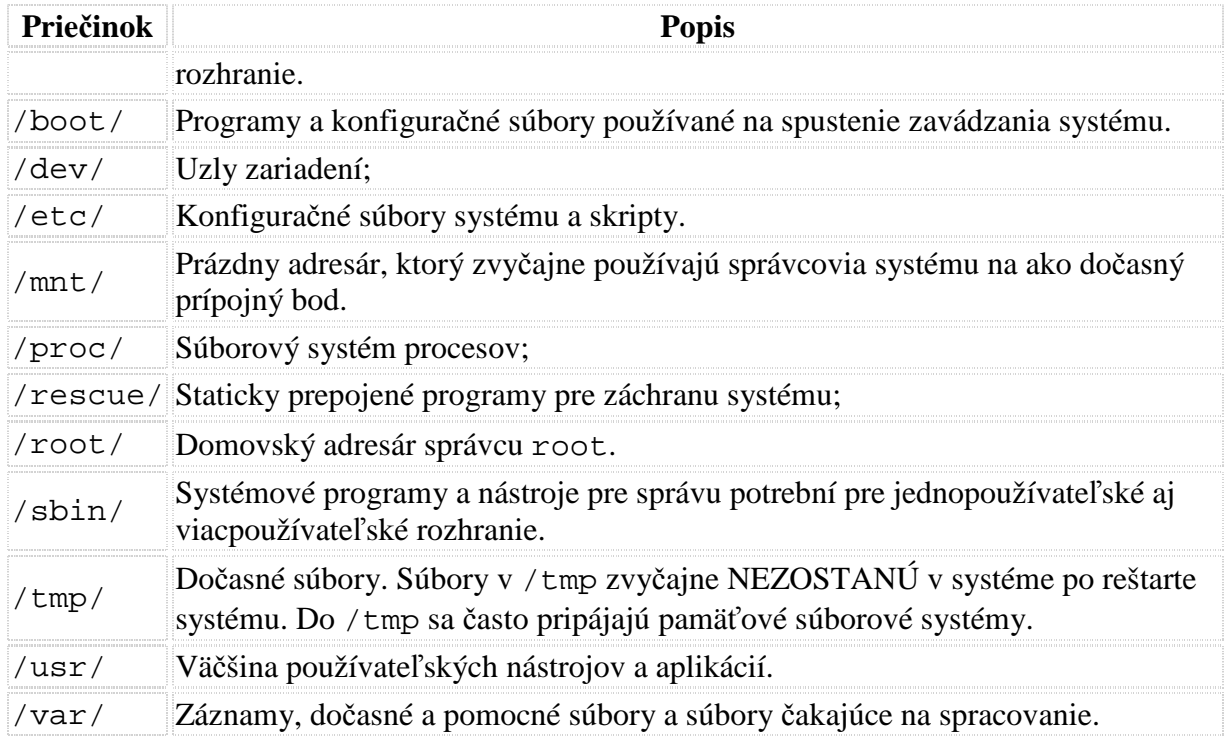

# **Tabuľka oblastí**

Externé pamäte alebo tiež **úložné zariadenia** alebo **disky** či **diskové jednotky** môžu byť rozdelené na oddiely a logické zväzky.

**Diskové oddiely** (angl. **partition**) slúžia k rozdeleniu fyzického disku na oddiely (fyzické alebo logické), s ktorými je možné nezávisle manipulovať. Laicky povedané, po rozdelení pevného disku sa potom tento z pohľadu súborov javí ako niekoľko samostatných diskov, ktoré môžu byť rôzne naformátované (tj. mať odlišnú logickú štruktúru) a dokonca môžu obsahovať i rôzne operačné systémy.

Rozdelenie fyzického disku na logické diskové oddiely zvykne byť uvedené v tzv. **Partition Table** (tabuľka rozdelenia disku), ktorá sa nachádza na úplne prvom sektore disku (tzv. Master boot record, hlavný spúšťací záznam). Načastejšia verzia tejto tabuľky umožňuje iba štyri záznamy (primary partitions), ale v prípade väčšieho počtu diskových oddielov na jednom médiu je možné v hlavnej (primárnej) tabuľke odkázať na takzvaný rozšírený diskový oddiel (extendend partition), na ktorého sa opäť nachádza MBR s ďalšou tabuľkou, v ktorej je uvedené rozdelenie extended partition na ďalšie oddiely (tým hovoríme logické zväzky).

Systém **Windows** disky označuje písmenami malej abecedy, za ktorými nasleduje dvojbodka (napr. c:, d:, atď.). Sú združené na mieste, ktoré sa v systéme volá "Tento počítač". Po vložení USB kľúča do počítača na tomto mieste pribudne nové písmeno, no používateľ uvidí iba dialógové okno, v ktorom si používateľ môže zvoliť, čo chce s diskom vykonať (zobraziť jeho obsah, otvoriť nejakým programom, spustiť aplikáciu, ktorá sa na ňom nachádza a pod.).

### **Prístupové práva.**

Systém **Windows** umožňuje prideľovanie práv týkajúcich sa súborov jednotlivým používateľom, skupinám používateľov a počítačom. U každého súboru a priečinka môžeme pre každého používateľa, skupinu a počítač definovať právo na:

- Čítanie
- Úpravu
- Zmenu vlastníka
- Odstránenie

Vlastníctvo súborov

Pri vytváraní súborov je im priradený vlastník. V predvolenom stave je vlastníkom ten, kto súbor vytvoril. Nezávisle na tom aké práva sú nastavené súboru, vlastník má vždy právo meniť práva k súboru.

Okrem týchto práv systém umožňuje pre jednotlivé súbory definovať nasledujúce príznaky:

- skrytý súbor sa bežne nezobrazuje
- systémový súbor je súčasťou systému bežne sa nezobrazuje
- archív súbor nebol archivovaný
- iba na čítanie súbor sa nedá zmeniť ani odstrániť (iba na súborovom systéme FAT)

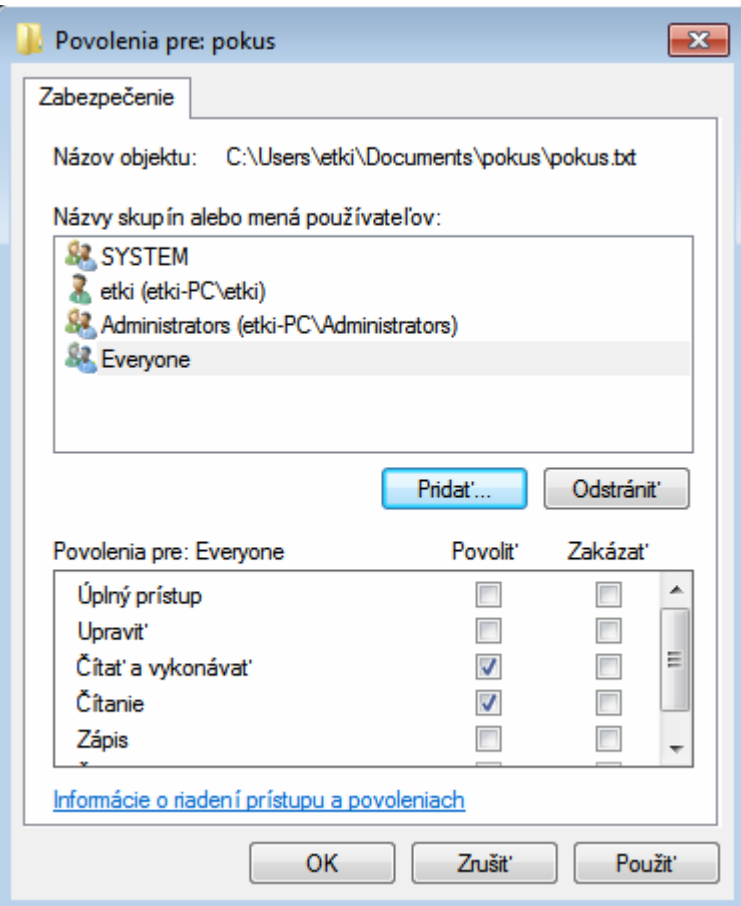

#### Dialóg na nastavenie práv v systéme Windows 7

#### **Zdieľanie súborov.**

Ďalšou úlohou operačných systémov je zdieľanie súborov pre ostatných používateľov siete.

Systém **Windows** na zdieľanie používa sieťový protokol s názvom SMB (Server Message Block), ktorý vytvára súborový systém CIFS (Common Intenet File System). Tento systém sa niekedy používateľom zobrazuje ako "Sieť Microsoft Windows".

Podobne ako pri súboroch. aj pre zdieľanie ako také, sa dajú definovať osobitné oprávnenia. Pre každého používateľa, skupinu používateľov a počítač je možné povoliť alebo zakázať:

- čítanie
- zápis (zahŕňa i čítanie)
- úplný prístup (zahŕňa čítanie, zápis i zmenu práv)

Používateľ tiež môže obmedziť počet používateľov, ktorí môžu naraz zdieľaný priečinok používať.

Okrem týchto práv však stále zostávajú platné i práva nastavené nad súbormi. To znamená, že ak má používateľ právo na zápis do zdieľaného priečinka ale nemá právo na čítanie súborov, súbory, ktoré uvidí, nebude môcť otvoriť.

#### **Súborový systém.**

Operačný systém môže súbory na disk ukladať rôznymi spôsobmi. Spôsobu takéhoto usporiadania hovoríme súborový systém. Existuje mnoho súborových systémov. Tieto sú navrhované tak, aby zohľadňovali typ zariadenia, na ktoré sa údaje ukladajú (pevný disk, optický disk, magnetická páska, flash pamäť, sieťové zariadenie...), typ údajov aké sa budú ukladať (väčšinou malé súbory, väčšinou veľké súbory, ...) a účel na aký majú byť použité (prevažne čítanie, prevažne zápis, databázový prístup, zrkadlenie cez sieť v reálnom čase, distribuované spracovanie údajov...).

Operačný systém **Windows** používa 4 súborové systémy. Hlavným súborovým systémom je NTFS. Tento súborový systém je určený pre oddiely a logické zväzky pevného disku.

Okrem tohto systému dokáže pracovať aj so súborovým systémom FAT. Ide o súborový systém používaný v starších verziách Windows no jeho vylepšená verzia sa doteraz používa na flash zariadeniach. Tento súborový systém umožňuje nastavovať iba atribúty "skrytý" a "iba na čítanie", ktoré však môže zmeniť každý používateľ.

Ďalšími systémami sú systémy ISO 9660 a Joliet, ktoré sa používajú na optických diskoch (CD a DVD).

Posledným súborovým systémom je už spomínaný CIFS, ktorý systém Windows používa pri sieťovom zdieľaní.

#### **Predviesť činnosti operačného systému pri práci so súbormi a priečinkami**

Na prácu so súbormi (a priečinkami) operačné systémy umožňujú použiť grafické prostredie alebo príkazový riadok. V grafickom prostredí je na prácu so súbormi určený program, ktorý vo všeobecnosti voláme Správca súborov alebo Prehliadač súborov.

#### **Práca so súbormi v grafickom prostredí**

Systém **Windows** na správu súborov používa program s názvom Prieskumník (Explorer). Otvoríme ho prostredníctvom ponuky Štart > Všetky programy > Príslušenstvo > (Windows) Prieskumník alebo stlačením klávesovej skratky Win+e. Program je neoddeliteľnou súčasťou systému a jedna z jeho inštancií zobrazuje napríklad aj pracovnú plochu a umožňuje na nej pracovať so súbormi. Tento program sa otvorí napríklad aj vtedy, keď si zvolíme Štart > Počítač alebo Miesta v sieti alebo Dokumenty.

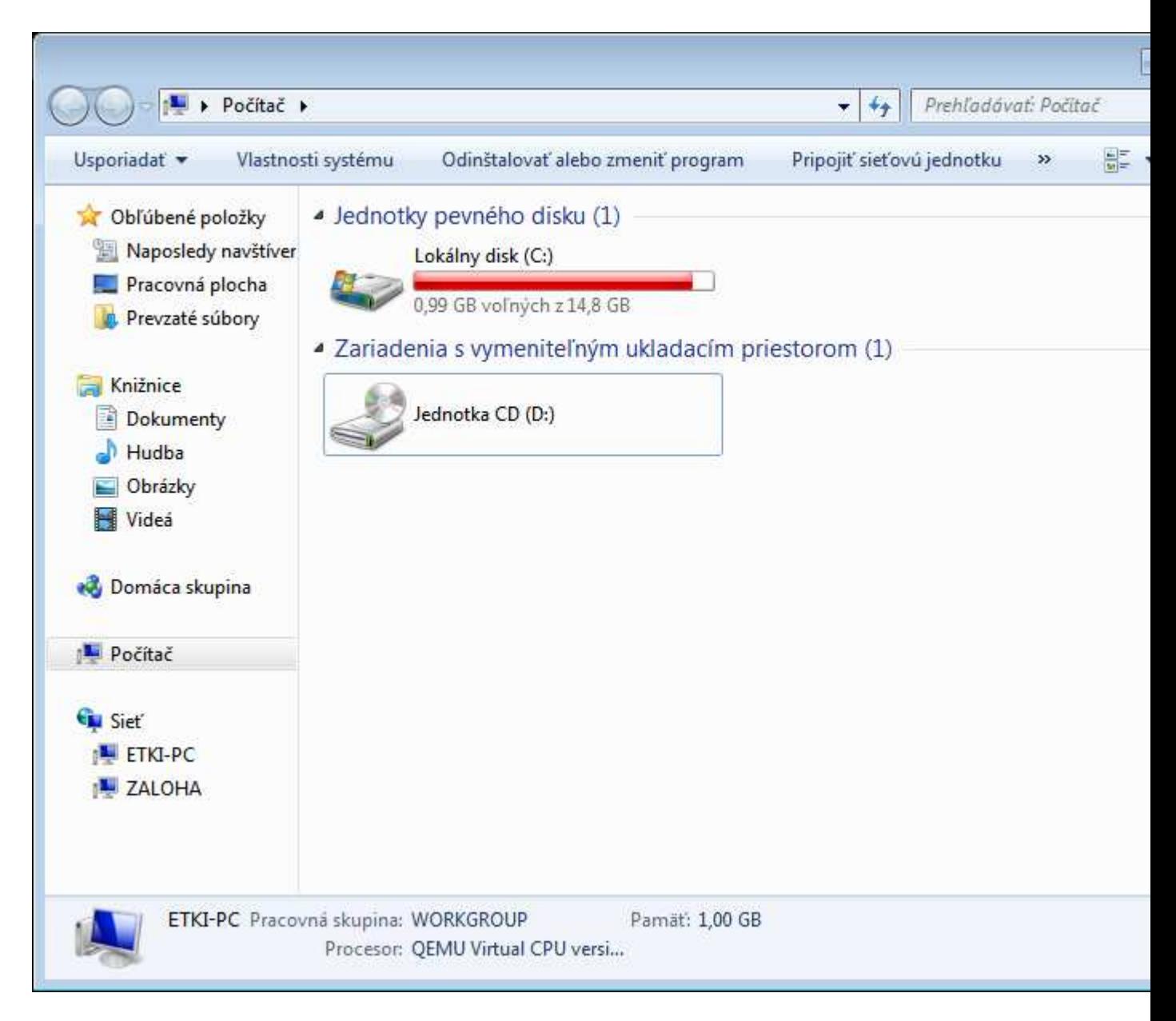

Program Prieskumník v systéme Windows 7

### **Otváranie priečinkov a navigácia súborovým systémom**

V programoch Prieskumník sa priečinky otvárajú dvojitým kliknutím. Pomocou šípky dozadu sa môžeme vrátiť do priečinkov z ktorých sme prišli a naopak pomocou šípky dopredu sa posúvame do priečinkov, z ktorých sme sa vracali. V hornej časti okna vidíme, celú cestu k aktuálnemu priečinku.

### **Vytváranie priečinkov**

V okne správcu súborov nastavíme kurzor na miesto, ktoré neobsahuje priečinok alebo súbor, Klikneme pravý tlačidlom myši a z kontextovej ponuky vyberieme

Prieskumník: Nový > Priečinok

### **Premenovanie súborov**

Súbor alebo priečinok môžeme premenovať tak, že sa kurzorom myši nastavíme nad súbor alebo priečinok, ktorý chceme premenovať, klikneme pravým tlačidlom myši a z kontextovej ponuky vyberieme Premenovať. Funguje tiež klávesová skratka F2.

### **Označovanie súborov**

Keď chceme nejakú operáciu vykonať s viacerými súbormi naraz, je potrebné súbory označiť. V programe Prieskumník platí:

- Ak na súbor klikneme ľavým tlačidlom myši, súbor sa označí, po kliknutí na ďalší súbor sa označí nový súbor a označenie pôvodného súboru sa zruší.
- Ak držíme stlačený kláves Ctrl, zostanú označené všetky súbory, na ktoré klikneme ľavým tlačidlom myši.
- Ak držíme stlačený kláves Shift, označia sa všetky súbory medzi prvým súborom a posledným súborom na ktorý klikneme ľavým tlačidlom myši.
- Ak stlačíme kombináciu kláves Ctrl+a, označia sa všetky zobrazené súbory a adresáre.

### **Kopírovanie a presúvanie súborov**

Súbory sa dajú kopírovať niekoľkými spôsobmi. Najčastejšie spôsoby sú:

- pomocou systémovej schránky
- ťahaním pomocou myši

Systém Windows aj systémy s jadrom Linux umožňujú súbory presúvať a kopírovať pomocou schránky.

- Ak stlačíme kombináciu kláves Ctrl+x, súbor sa presunie do schránky.
- Ak stlačíme kombináciu kláves Ctrl+c, súbor sa skopíruje do schránky.
- Ak stlačíme kombináciu kláves Ctrl+v, súbor sa vloží zo schránky na dané miesto.

Druhý spôsob kopírovania a presúvania je ťahaním pomocou myši

- Ak súbor ťaháme z jedného miesta na druhé, pričom držíme ľavé tlačidlo myši, vykoná sa predvolená akcia.
- Ak počas ťahania držíme kláves Ctrl, súbor sa prekopíruje na nové miesto.
- Ak počas ťahania držíme kláves Shift, súbor sa presunie na nové miesto.
- Ak počas ťahania držíme kláves Ctrl aj kláves Shift, v cieľovom mieste sa vytvorí odkaz na ťahaný súbor.
- Ak súbory ťaháme pravým tlačidlom (Prieskumník) alebo stredným tlačidlom (Nautilus), na cieľovom mieste sa zobrazí kontextová ponuka, z ktorej si zvolíme, či chceme súbor presunúť, skopírovať alebo vytvoriť na neho odkaz.

# **Odstraňovanie súborov**

V programe Prieskumník môžeme súbory odstrániť stlačením klávesy **Del** alebo kliknutím pravého tlačidla myši a výberom položky Odstrániť z kontextovej ponuky.

#### **Práca so súbormi v príkazovom riadku**

Príkazy v príkazovom riadku vykonáva tzv. Shell. V systéme MS Windows na tento účel slúži cmd.exe a command.com (staršia verzia kompatibilná s MS Dos a Windows 9x). V systéme Linux je najobľúbenejším shellom **bash**, ale poznáme i ďalšie, ako napríklad **ash**, **csh**, **zsh**, či **chsh**.

Najhlavnejší rozdiel medzi príkazovým riadkom v systémoch Windows a systémoch Linux je ten, že systémy s jadrom Linux rozlišujú veľkosť písmen. Je rozdiel či napíšeme PLOCHA, Plocha alebo plocha. Ďalší významný rozdiel je ten, že systémy na oddeľovanie adresárov v zápise používajú iné znaky. Windows používa znak \ zatiaľčo systémy s jadrom Linux používajú znak /.